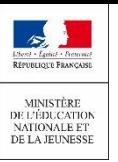

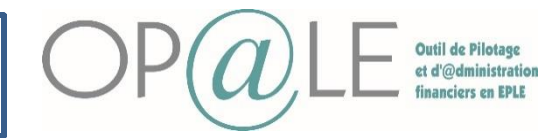

**Objectif** : La création manuelle des tiers avec SIRET se fait dans le connecteur SIRENE.

#### **1** Se connecter à Op@le

**2** Se positionner sur le module « TRANSVERSE » puis cliquer sur « TIERS » et enfin sur « Tiers SIRENE ».

L'écran YGKTTI s'ouvre.

Il est composé de 3 panneaux:

**A** Le panneau de recherche permettant d'interroger SIRENE ;

**B**) Le panneau des tiers adresses externe permettant de remonter les données de SIRENE selon la recherche effectuée précédemment ;

**C** Le panneau des tiers adresses permettant de rechercher le tiers dans OP@LE selon la recherche effectuée.

Le champ établissement est obligatoire et renseigné par défaut avec l'établissement de connexion. Le champ établissement se trouve dans la transaction liée YCSTIE2, dans les détails sur « Identifiant ».

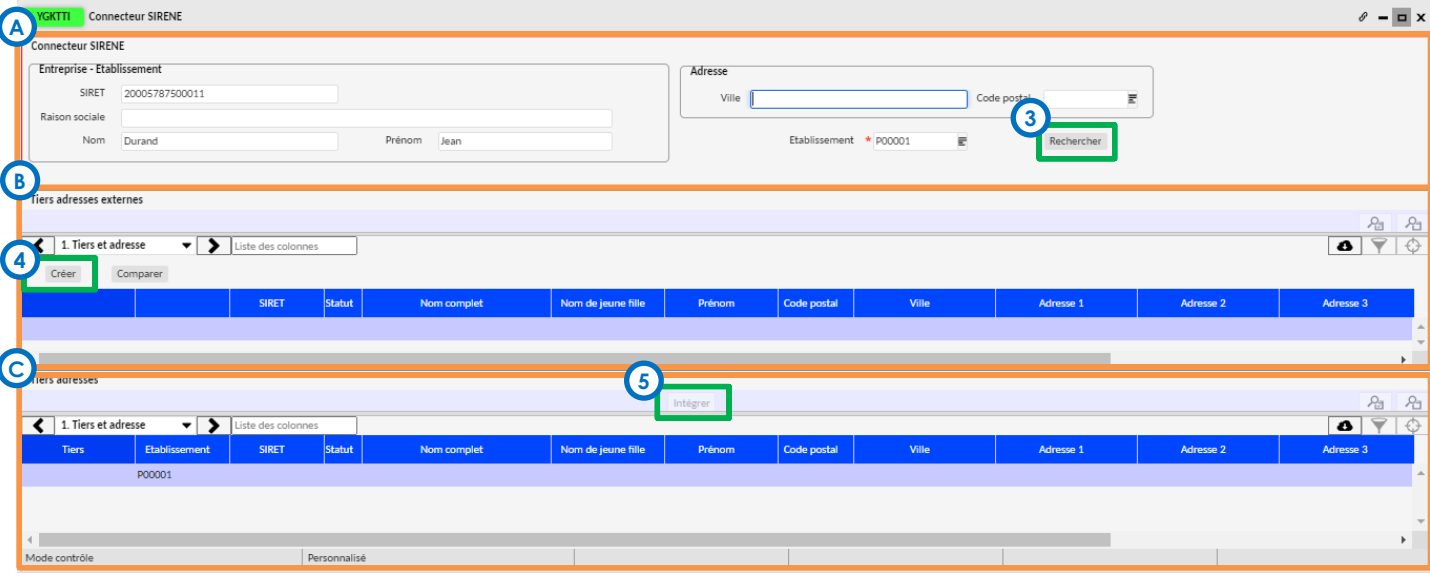

Une fois positionner sur le bon établissement renseigner le code SIRET du tiers sur le champ SIRET et cliquer **3** sur le bouton rechercher. Rechercher

Le deuxième panneau est alimenté avec les données en provenance de SIRENE.

Il est possible de rechercher le tiers via sa raison sociale ou via son nom.

Cliquer sur le bouton « Créer » du deuxième panneau. Le troisième panneau s'alimente avec les informations du tiers et l'intègre dans OP@LE si celui-ci n'existe pas. **4**

Si ce tiers existe dans Op@le, alors le bouton comparer permet de mettre en avant les différences entre la base SIRENE et OP@LE afin d'intégrer par la suite la ou les différences sélectionnées.

Si besoin, vous pouvez modifier l'établissement de rattachement du tiers dans le champ « établissement » et sauvegarder via la disquette **6** 

Cliquer sur le bouton « intégrer ». Un pop-up « Transfert effectué avec succès s'affiche ». Le tiers est créé dans OP@LE pour l'établissement renseigné. **5**

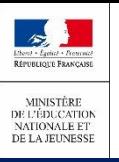

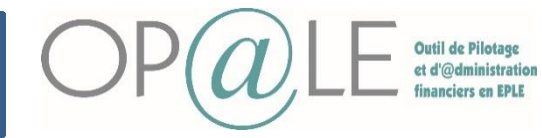

**Contrôle sur la création des Tiers SIRET**

**Objectif:** Constater la création des nouveaux tiers

Se positionner sur le module « TRANSVERSE » puis cliquer sur « Tiers » puis sur **1**

« Consultation/modification de la fiche Tiers ».

#### L'écran **YGKTIE** s'affiche

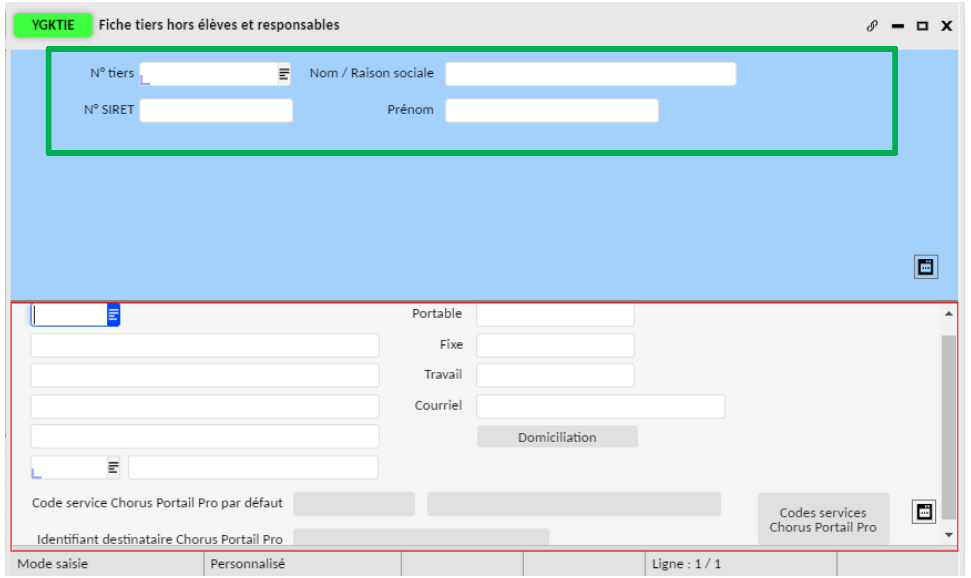

**2**

Renseigner une des informations permettant de retrouver le tiers précédemment créé dans les champs de l'encadré vert ( exemple: N°Tiers)

Cliquer sur Rechercher

Toutes les informations du Tiers s'affichent. Vous pouvez constater que le tiers est bien créé et vous pouvez contrôler les informations de votre tiers.

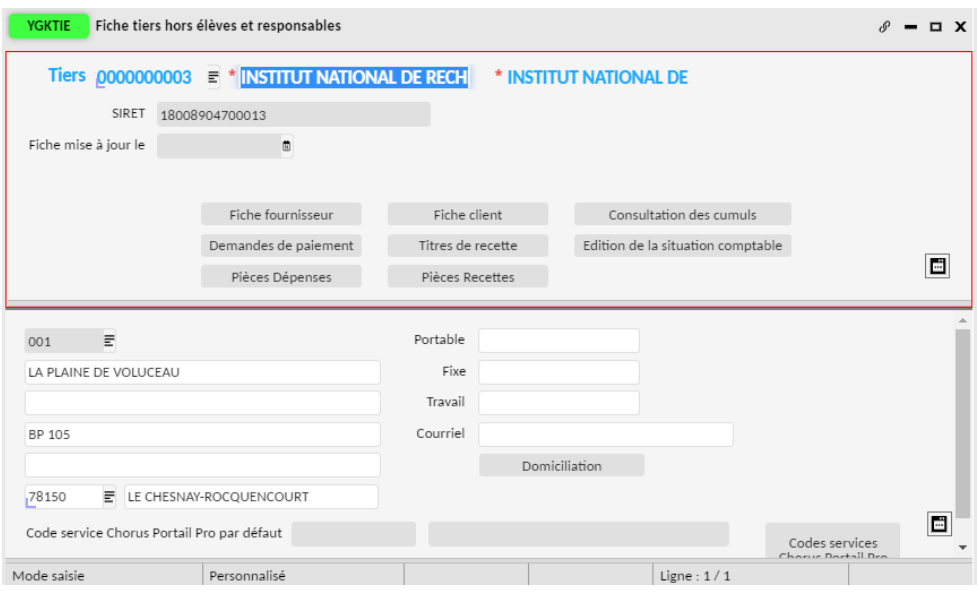

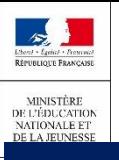

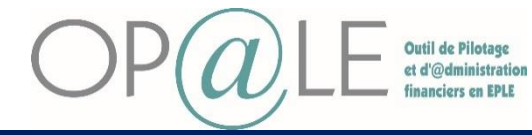

### **Cas d'erreur**

#### **Cas de modification du tiers**

Il n'y a que le profil de gestionnaire qui a la possibilité de modifier les informations du tiers hors élève. Se positionner sur le module « TRANSVERSE » puis cliquer sur « Tiers » , puis dans « Suivi des tiers » **1** cliquer sur « Consultation/modification de la fiche Tiers ».

#### L'écran **YGKTIE** s'affiche

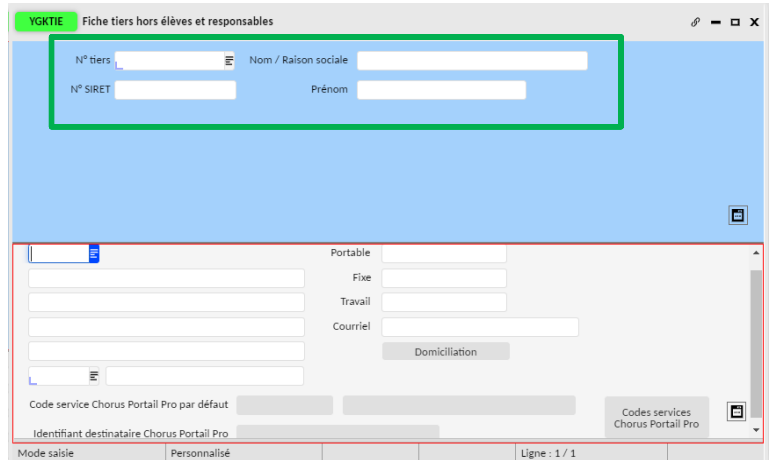

Renseigner une des informations dans les champs de l'encadré vert pour retrouver le tiers ( exemple: Nom/relation sociale du Tiers). **2**

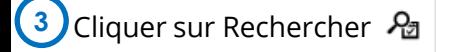

Toutes les informations du Tiers s'affichent. **4**

Certains champs sont accessibles et peuvent être modifiés par le gestionnaire. Vous pouvez faire ces modifications dans les détails ou les transactions liées.

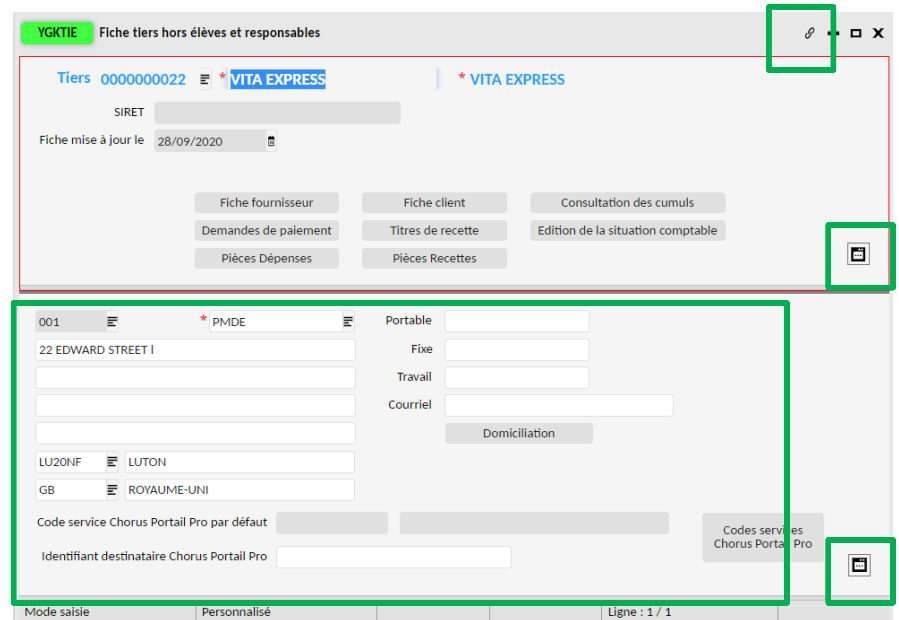

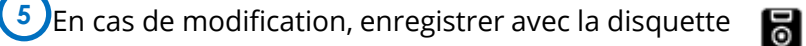

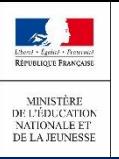

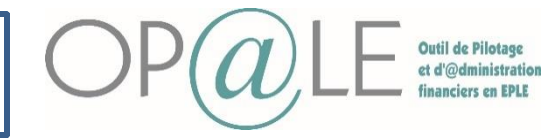

#### **Cas d'erreur**

#### **Rendre un tiers inactif**

Un tiers peut passer à l'état inactif si celui-ci n'est pas associé à une pièce. Dans le cas où vous avez fait des erreurs sur un tiers et que vous souhaitez le rendre inactif:

Se positionner sur le module « TRANSVERSE » puis cliquer sur « Tiers » , puis dans « Suivi des tiers » cliquer sur « Consultation/modification de la fiche Tiers ». **1**

L'écran **YGKTIE** s'affiche

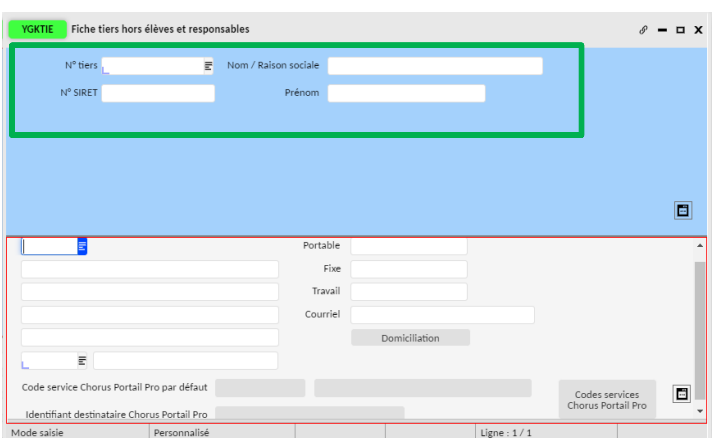

Renseigner une des informations dans les champs de l'encadré vert pour retrouver le tiers ( exemple: Nom/relation sociale du Tiers). **2**

Cliquer sur Rechercher 2g **3**

(

(

(

Toutes les informations du Tiers s'affichent. **4**

Certains champs sont accessibles peuvent être modifiés par le gestionnaire. Vous pouvez faire ces modifications dans les détails ou les transactions liées

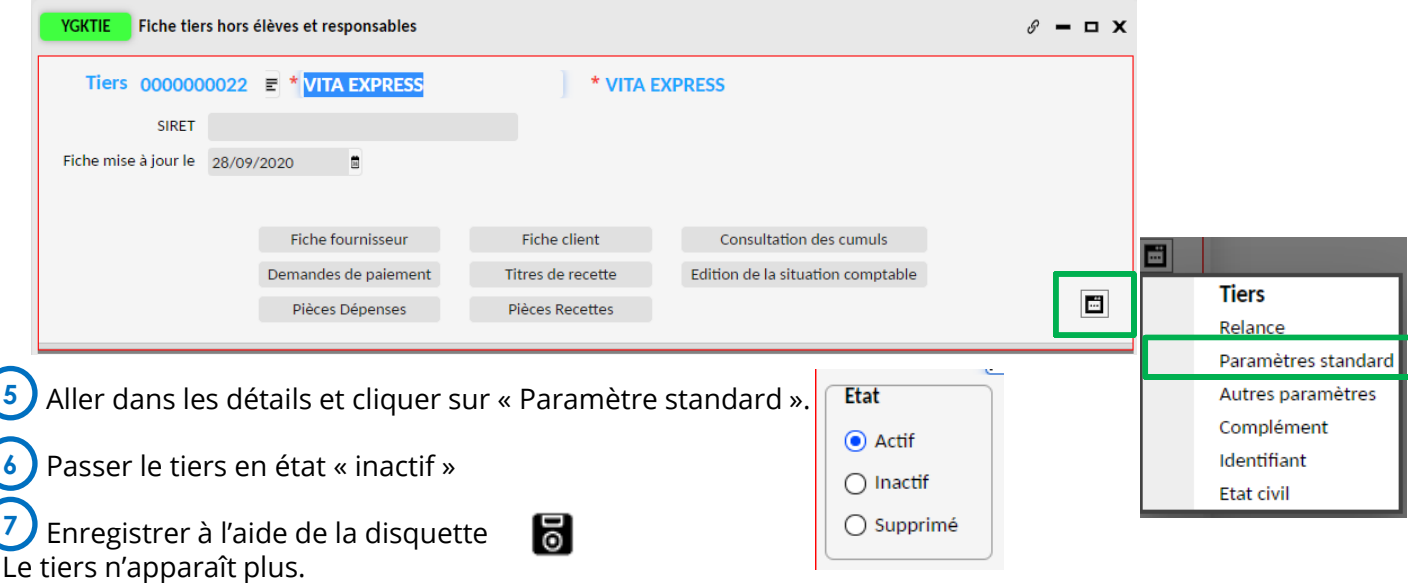